# **Table of Contents**

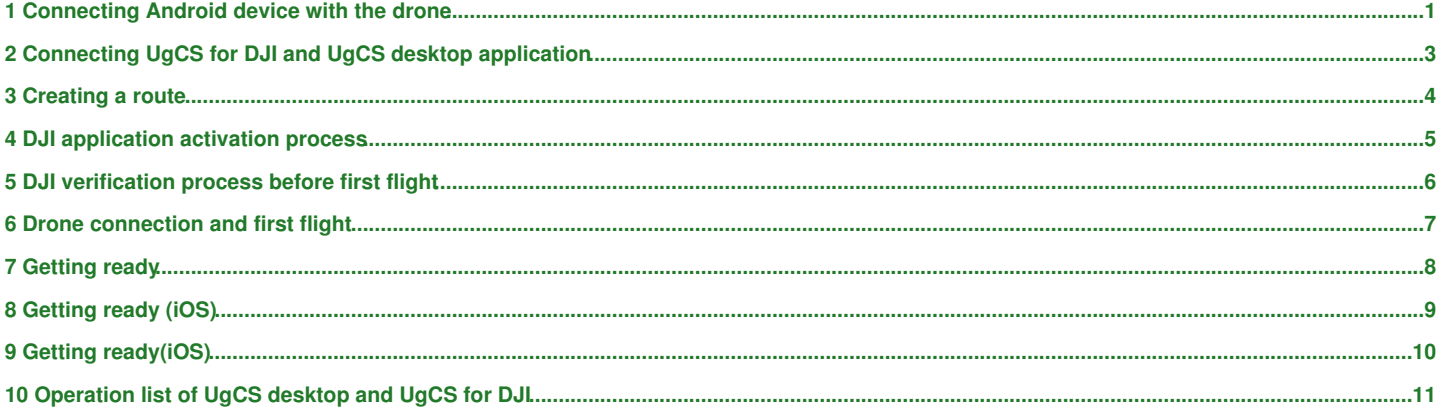

### **1 Connecting Android device with the drone**

#### <span id="page-1-0"></span>*[Main Page](https://wiki.ugcs.com/Main_Page) [UgCS](https://wiki.ugcs.com/UgCS) [UgCS for DJI User Manual](https://wiki.ugcs.com/UgCS_for_DJI_User_Manual#) [Drone connection and first flight](https://wiki.ugcs.com/Drone_connection_and_first_flight)*

#### [Download this subcategory as a PDF file](https://wiki.ugcs.com/index.php?title=Category:Drone_connection_and_first_flight&action=pdfbook)

Connection of the Android device and drone using UgCS for DJI varies depending on the drone type used:

1. Connecting with DJI Phantom 3 Standard

Remote controller (RC) of DJI Phantom 3 Standard creates Wi-Fi network. Ensure that no obstacles are between the drone and RC.

? Connect Android device to Wi-Fi network provided by RC,

? Connect laptop / PC with installed UgCS desktop to the same Wi-Fi network, ? On the Android device launch UgCS for DJI application and wait until the drone is detected.

When both application - mobile UgCS for DJI and desktop UgCS - are in the same network they should detect each other automatically.

Note: The drone will not be detected by UgCS for DJI if other applications like DJI GO, Litchi, etc. are already connected to the drone, beca

#### 2. Connecting with other supported DJI vehicles

Connect mobile Android device to remote controller (RC) via micro USB Cable. Then the Android device should offer to choose from application list, for example DJI GO and/or UgCS for DJI - choose to run UgCS for DJI.

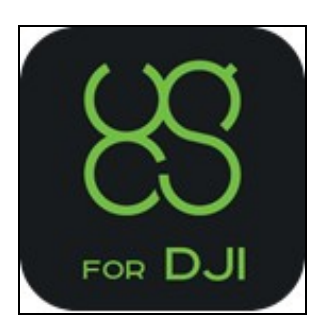

Note: If the Android device does not show application choice, but opens DJI GO application, clear default settings of DJI GO (Settings -> App

UgCS for DJI will automatically detect the type of DJI drone in use.

UgCS for DJI application screen will be displayed shortly after established connection:

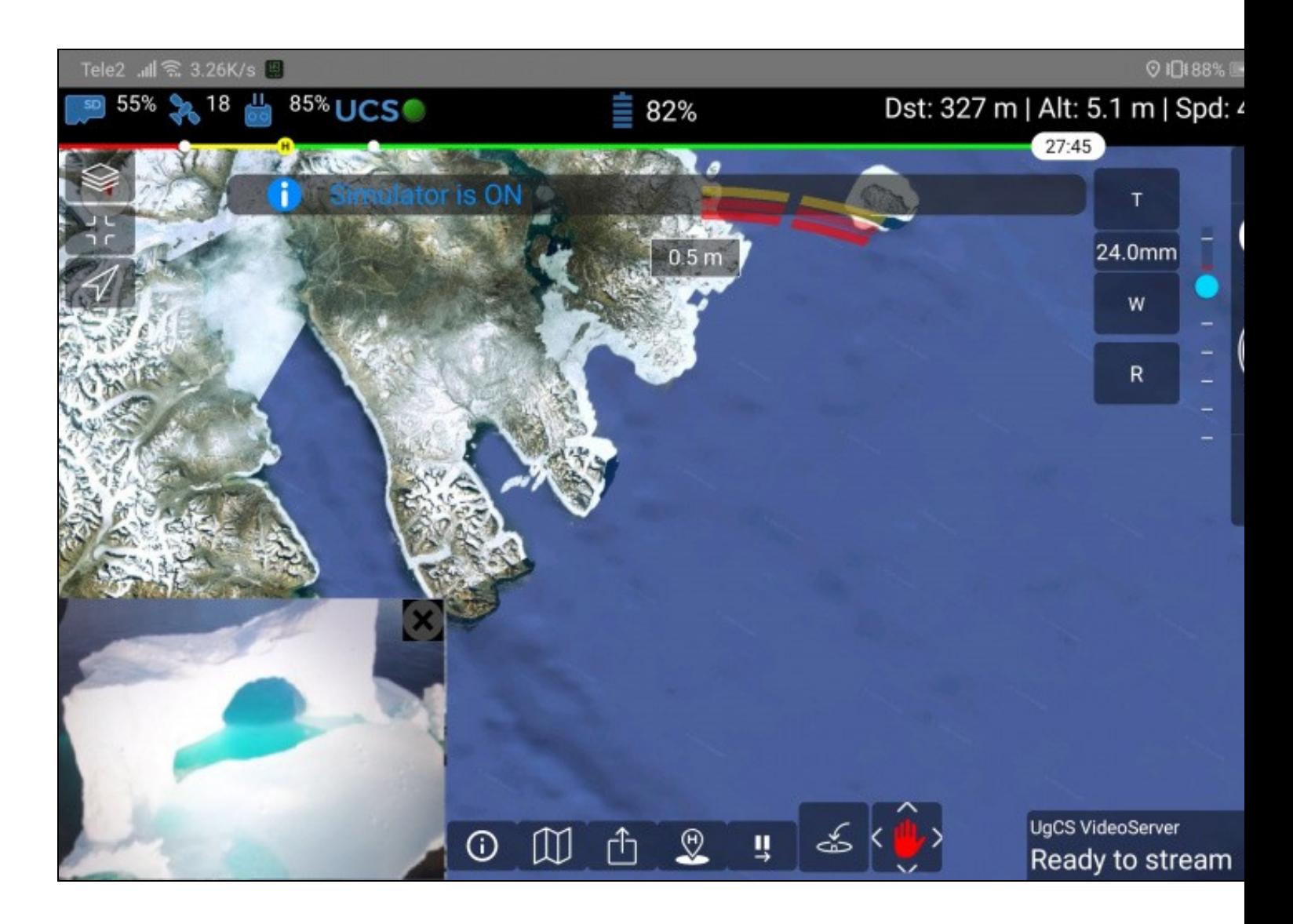

In order to connect UgCS desktop and UgCS for DJI, the PC and Android device must be in same network. Android mobile device or an external network router can be used as Wi-Fi access point.

Note: Check drone's firmware version by accessing drone settings tab. Please always keep drone?s firmware up-to-date. If drone's firmware is

## **2 Connecting UgCS for DJI and UgCS desktop application**

<span id="page-3-0"></span>*[Main Page](https://wiki.ugcs.com/Main_Page) [UgCS](https://wiki.ugcs.com/UgCS) [UgCS for DJI User Manual](https://wiki.ugcs.com/UgCS_for_DJI_User_Manual#) [Drone connection and first flight](https://wiki.ugcs.com/Drone_connection_and_first_flight)*

[Download this subcategory as a PDF file](https://wiki.ugcs.com/index.php?title=Category:Drone_connection_and_first_flight&action=pdfbook)

Once both devices are in same network, connection will be established automatically. This will be confirmed in UgCS for DJI with a green indicator next to ?UCS? (application status bar).

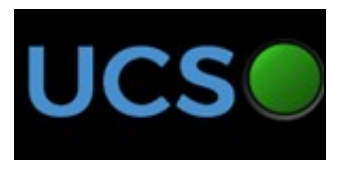

### **3 Creating a route**

#### <span id="page-4-0"></span>*[Main Page](https://wiki.ugcs.com/Main_Page) [UgCS](https://wiki.ugcs.com/UgCS) [UgCS for DJI User Manual](https://wiki.ugcs.com/UgCS_for_DJI_User_Manual#) [Drone connection and first flight](https://wiki.ugcs.com/Drone_connection_and_first_flight)*

#### [Download this subcategory as a PDF file](https://wiki.ugcs.com/index.php?title=Category:Drone_connection_and_first_flight&action=pdfbook)

After successful drone and RC connection, and if UgCS desktop application and UgCS for DJI mobile companion are in same Wi-Fi network - the drone should be displayed as available in UgCS desktop software.

UgCS Vehicle cards:

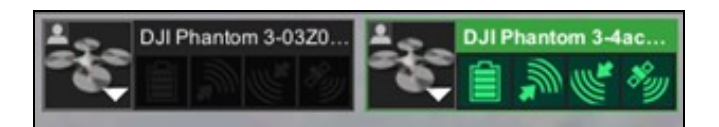

Note: After UgCS for DJI application update, serial number of drone may be different to serial number displayed in previous version of UgCS f

Please follow the instructions described in UgCS User Manual how to create a route for appropriate drone profile. Route has to be created and after successful automatic route calculation it can be uploaded to the drone.

- In order to upload route to drone, Remote Controller switch should be in specified position:
- ? **Phantom 3** (Professional, Advanced) mode ?**F**?,
- ? **Phantom 3** (Standard) - **RC switch S1 down**,
- ? **Phantom 4, Phantom 4 PRO / ADV** mode ?**P**?,
- ? **Inspire 1**(Professional, Raw) mode ?**F**?,
- ? **Inspire 2** mode ?**P**?,
- ? **M600 \ M600 Pro** mode ?**P**?,
- ? **M200** mode ?**P**?,
- ? **M100** mode ?**F**?,
- ? **A3, N3** mode ?**P**?,
- ? **Mavic Pro, Mavic 2** mode ?**P**?,
- ? **Spark** mode ?**P**?.

**Note**: Route can be uploaded only when the vehicle has acquired Home location. This can take up to one minute after the vehicle is switched on.

After route is uploaded to drone, click ?Auto mode? command in UgCS desktop and drone should start the route.

Note: Planning long routes, take in to the account that the distance between adjacent waypoints should be smaller than 2 km. The first and la

### **4 DJI application activation process**

#### <span id="page-5-0"></span>*[Main Page](https://wiki.ugcs.com/Main_Page) [UgCS](https://wiki.ugcs.com/UgCS) [UgCS for DJI User Manual](https://wiki.ugcs.com/UgCS_for_DJI_User_Manual#) [Drone connection and first flight](https://wiki.ugcs.com/Drone_connection_and_first_flight)*

#### [Download this subcategory as a PDF file](https://wiki.ugcs.com/index.php?title=Category:Drone_connection_and_first_flight&action=pdfbook)

DJI has introduced a new application activation process. If being used in China, DJI aircraft firmware require mobile applications that control DJI aircraft to be activated with the user's DJI account. This will ensure operators to use correct set of geospatial information and flight functions for their aircraft, as determined by their geographical location and user profile.

A summary of the activation system is:

? Users in China are required to activate their application by logging into their DJI account at least once every three months within the application ? Activation will be persistent in the application until the user logs out

? A data connection will require to log into a DJI account. When launching **UgCS for DJI** application a DJI authentication pop-up window will be

displayed - provide your DJI account credentials to be sent to DJI (your DJI account credentials are not stored in UgCS for DJI)

? Additionally, users in China are required to bind their aircraft to their user account in DJI Go. This is required only once

? Outside of China, the application will activate automatically without requiring user to log in.

If an application is not activated, the aircraft not bound (if required) or **UgCS for DJI** prior to version 2.6 is used - all camera live streams will be disabled, and flight will be limited to a cylinder of 100m diameter and 30m height to ensure the aircraft stays within line of sight.

More info: [DJI Updates Process](http://www.dji.com/newsroom/news/dji-updates-process-for-activating-software-and-firmware-updates)

# **5 DJI verification process before first flight**

### <span id="page-6-0"></span>*[Main Page](https://wiki.ugcs.com/Main_Page) [UgCS](https://wiki.ugcs.com/UgCS) [UgCS for DJI User Manual](https://wiki.ugcs.com/UgCS_for_DJI_User_Manual#) [Drone connection and first flight](https://wiki.ugcs.com/Drone_connection_and_first_flight)*

[Download this subcategory as a PDF file](https://wiki.ugcs.com/index.php?title=Category:Drone_connection_and_first_flight&action=pdfbook)

When launching **UgCS for DJI** for the first time, the Android device **must be connected to internet**, in order to pass DJI verification. This is an automatic DJI process and does not need any input from the user.

# **6 Drone connection and first flight**

### <span id="page-7-0"></span>*[Main Page](https://wiki.ugcs.com/Main_Page) [UgCS](https://wiki.ugcs.com/UgCS) [UgCS for DJI User Manual](https://wiki.ugcs.com/UgCS_for_DJI_User_Manual#)*

[Download this subcategory as a PDF file](https://wiki.ugcs.com/index.php?title=Category:Drone_connection_and_first_flight&action=pdfbook)

- [Getting ready](https://wiki.ugcs.com/Getting_ready)
- [DJI verification process before first flight](https://wiki.ugcs.com/DJI_verification_process_before_first_flight)
- [DJI application activation process](https://wiki.ugcs.com/DJI_application_activation_process) • [Connecting Android device with the drone](https://wiki.ugcs.com/Connecting_Android_device_with_the_drone)
- [Connecting UgCS for DJI and UgCS desktop application](https://wiki.ugcs.com/Connecting_UgCS_for_DJI_and_UgCS_desktop_application)
- [Creating a route](https://wiki.ugcs.com/Creating_a_route)
- [Operation list of UgCS desktop and UgCS for DJI](https://wiki.ugcs.com/Operation_list_of_UgCS_desktop_and_UgCS_for_DJI)

## **7 Getting ready**

<span id="page-8-0"></span>*[Main Page](https://wiki.ugcs.com/Main_Page) [UgCS](https://wiki.ugcs.com/UgCS) [UgCS for DJI User Manual](https://wiki.ugcs.com/UgCS_for_DJI_User_Manual#) [Drone connection and first flight](https://wiki.ugcs.com/Drone_connection_and_first_flight)*

[Download this subcategory as a PDF file](https://wiki.ugcs.com/index.php?title=Category:Drone_connection_and_first_flight&action=pdfbook)

Following items are required to proceed:

- 1. DJI drone, supported by UgCS for DJI:
- ? **Phantom 4**,
- ? **Phantom 4 PRO**,
- ? **Phantom 4 ADV** (will be detected as the profile of Phantom 4 PRO),
- ? **Phantom 3** (all editions),
- ? **Inspire 2**,
- ? **Inspire 1** (Professional, Raw), ? **autopilot A3 series**,
- ? **autopilot N3\* series**,
- ? **M600\* or M600 Pro\***,
- ? **M200, M210, M210RTK**,
- ? **M100**,
- ? **Mavic Pro, Mavic 2 Pro/Enterprise/Zoom**,
- ? **Spark**.

2. Android 4.4+ compatible device (Android device), with installed UgCS for DJI, except devices based on the x86 architecture, as it is not supported for the current stage.

Minimal recommended display = 4.5??. Get latest version from Google Play: [UgCS for DJI](https://play.google.com/store/apps/details?id=com.ugcs.android.vsm.dji)

3. PC with installed UgCS for desktop. Get latest version [UgCS for Desktop](https://www.ugcs.com/downloads/)

\* To be used with DJI Lightbridge 2

### **8 Getting ready (iOS)**

<span id="page-9-0"></span>*[Main Page](https://wiki.ugcs.com/Main_Page) [UgCS](https://wiki.ugcs.com/UgCS) [UgCS for DJI \(iOS\) User Manual](https://wiki.ugcs.com/UgCS_for_DJI_(iOS)_User_Manual#) [Drone connection and first flight](https://wiki.ugcs.com/Drone_connection_and_first_flight)*

[Download this subcategory as a PDF file](https://wiki.ugcs.com/index.php?title=Category:Drone_connection_and_first_flight&action=pdfbook)

Following items are required to proceed:

- 1. DJI drone, supported by UgCS for DJI:
- ? **Phantom 4**,
- ? **Phantom 4 PRO**,
- ? **Phantom 4 ADV** (will be detected as the profile of Phantom 4 PRO),
- ? **Phantom 3** (all editions),
- ? **Inspire 2**,
- ? **Inspire 1** (Professional, Raw), ? **autopilot A3 series**,
- ? **autopilot N3\* series**,
- 
- ? **M600\* or M600 Pro\***,
- ? **M200, M210, M210RTK**,
- ? **M100**, ? **Mavic Pro, Mavic 2 Pro/Enterprise/Zoom**,
- ? **Spark**.

2. iOS device, with preinstalled UgCS for DJI

3. PC with preinstalled UgCS for desktop. Get latest version [UgCS for Desktop](https://www.ugcs.com/downloads/)

\* To be used with DJI Lightbridge 2

## **9 Getting ready(iOS)**

<span id="page-10-0"></span>*[Main Page](https://wiki.ugcs.com/Main_Page) [UgCS](https://wiki.ugcs.com/UgCS) [UgCS for DJI \(iOS\) User Manual](https://wiki.ugcs.com/UgCS_for_DJI_(iOS)_User_Manual#) [Drone connection and first flight\(iOS\)](https://wiki.ugcs.com/Drone_connection_and_first_flight(iOS))*

[Download this subcategory as a PDF file](https://wiki.ugcs.com/index.php?title=Category:Drone_connection_and_first_flight&action=pdfbook)

Following items are required to proceed:

- 1. DJI drone, supported by UgCS for DJI:
- ? **Phantom 4**,
- ? **Phantom 4 PRO**,
- ? **Phantom 4 ADV** (will be detected as the profile of Phantom 4 PRO),
- ? **Phantom 3** (all editions),
- ? **Inspire 2**,
- ? **Inspire 1** (Professional, Raw),
- ? **autopilot A3 series**,
- ? **autopilot N3\* series**,
- ? **M600\* or M600 Pro\***,
- ? **M200, M210, M210RTK**,
- ? **M100**,
- ? **Mavic Pro, Mavic 2 Pro/Enterprise/Zoom**,
- ? **Spark**.

2. iOS device, with preinstalled UgCS for DJI 3. PC with preinstalled UgCS for desktop. Get latest version www.ugcs.com/downloads

\* To be used with DJI Lightbridge 2

## **10 Operation list of UgCS desktop and UgCS for DJI**

<span id="page-11-0"></span>*[Main Page](https://wiki.ugcs.com/Main_Page) [UgCS](https://wiki.ugcs.com/UgCS) [UgCS for DJI User Manual](https://wiki.ugcs.com/UgCS_for_DJI_User_Manual#) [Drone connection and first flight](https://wiki.ugcs.com/Drone_connection_and_first_flight)*

[Download this subcategory as a PDF file](https://wiki.ugcs.com/index.php?title=Category:Drone_connection_and_first_flight&action=pdfbook)

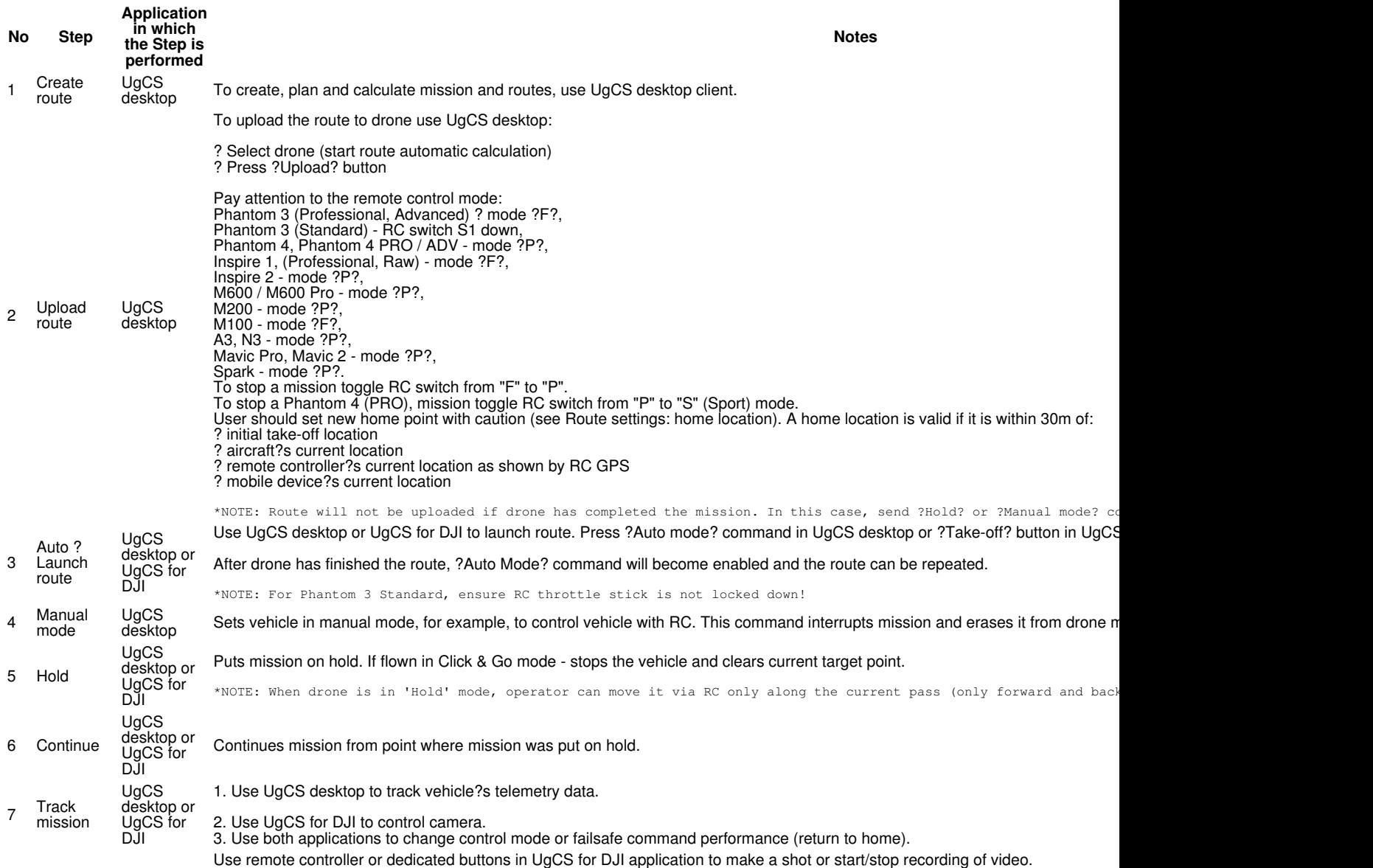

8 Take pictures or record video UgCS desktop or UgCS for DJI

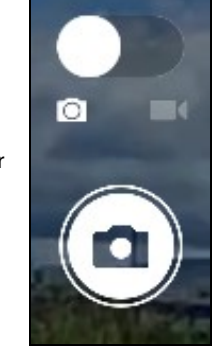

\*NOTE: Minimal time interval between taking pictures is different for different DJI drones. If the time interval is

The parameters of camera can be modified in ?Camera settings?.

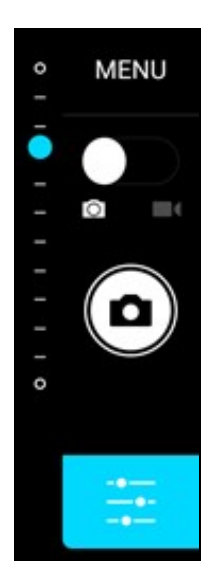

9 ?onfigure camera UgCS for DJI

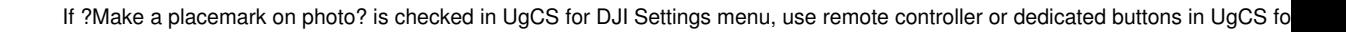

<sup>10</sup> Take photo placemark UgCS for DJI

UgCS

DJI

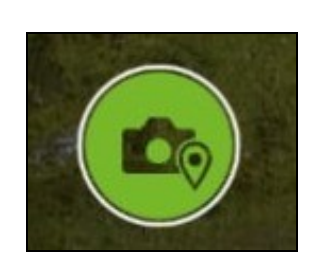

Phantom 3 and Inspire 1 support Land mission command in UgCS desktop. Use Return to Home command in UgCS for DJI.

11 Land

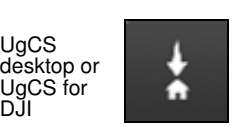

\*NOTE: Manoeuvre the aircraft during landing to avoid obstacles.

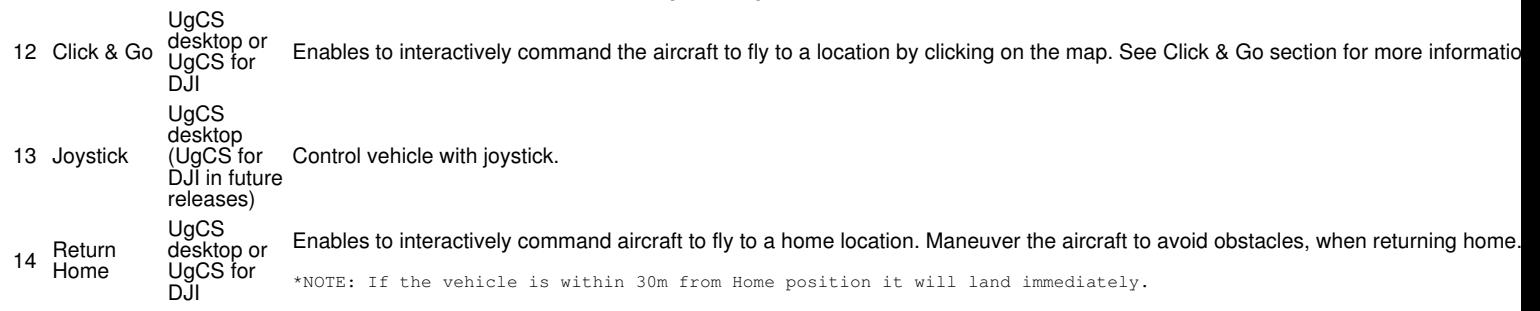